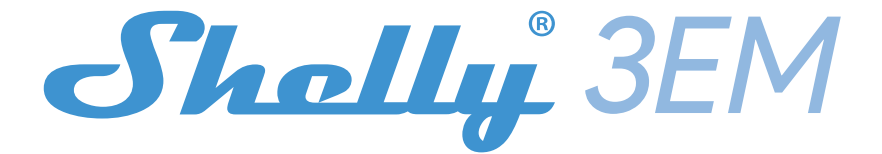

3-fazowy miernik zużycia energii elektrycznej Shelly 3EM WIFI

INSTRUKCJA OBSŁUGI

## ZASADY INSTALACJI

Przed instalacją urządzenia należy upewnić się, że sieć elektryczna jest wyłączona. Podłącz urządzenie do sieci i zainstaluj je w skrzynce z bezpiecznikami zgodnie ze schematem, który odpowiada pożądanemu celowi. Możesz również skorzystać z opcji użytkowania urządzenia w połączeniu z mobilną aplikacją Shelly Cloud. Istnieje również możliwość zapoznania się z instrukcjami dotyczącymi zarządzania i sterowania za pośrednictwem wbudowanego interfejsu internetowego.

#### STEROWANIE URZĄDZENIAMI DOMOWYMI ZA POMOCĄ POLECEŃ GŁOSOWYCH

Wszystkie urządzenia Shelly są kompatybilne z Amazon Echo i Google Home. Informacje na ten temat znajdziesz na stronie internetowej pod adresem: https://shelly.cloud/compatibility/

# APLIKACJA MOBILNA - SHELLY CLOUD

Shelly Cloud daje możliwość sterowania i regulacji wszystkich urządzeń Shelly® z dowolnego miejsca na świecie. Potrzebne jest tylko połączenie internetowe i nasza aplikacja mobilna zainstalowana na smartfonie lub tablecie. Aby zainstalować aplikację, przejdź do sklepu Google Play lub App Store i zainstaluj aplikację Shelly Cloud.

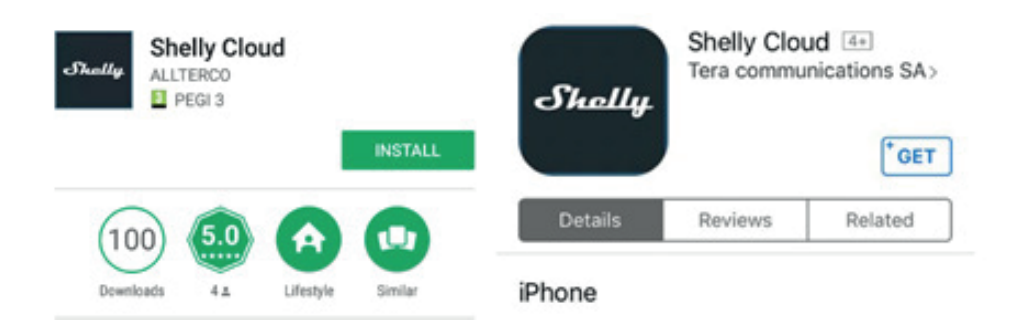

Krok 4 - po około 30 sekundach od momentu wykrycia nowych urządzeń w lokalnej sieci Wi-Fi, lista tych urządzeń zostanie wyświetlona w opcji "Wykryte urządzenia".

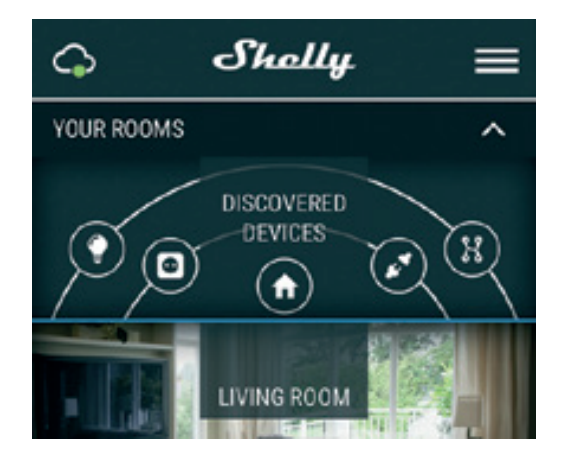

Krok 5- wejdź w opcję "Discovered Devices" ("Wykryte urządzenia" a następnie wybierz urządzenie, które chcesz dodać do swojego konta w aplikacji.

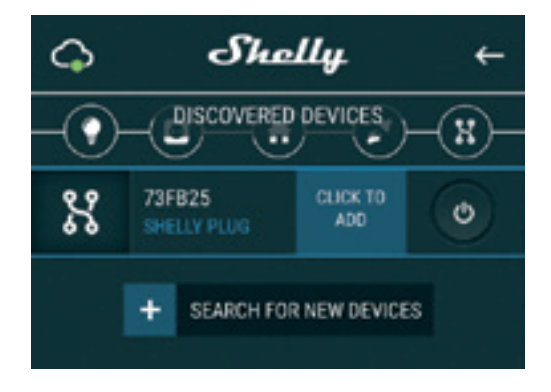

Krok 6 - Wprowadź nazwę urządzenia (w polu Nazwa urządzenia). Wybierz pomieszczenie, w którym urządzenie ma zostać umieszczone. Możesz wybrać ikonę lub dodać zdjęcie, aby ułatwić jego rozpoznanie. Naciśnij przycisk "Zapisz urządzenie".

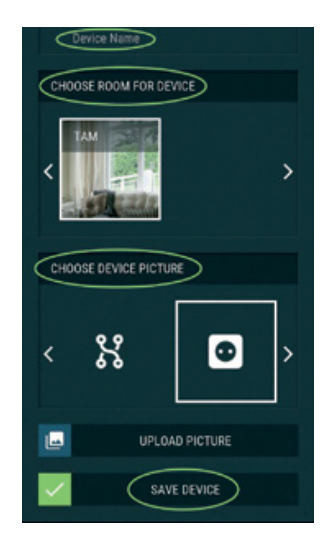

Krok 7 - Aby włączyć połączenie z usługą Shelly Cloud w celu zdalnego sterowania i monitorowania, naciśnij "TAK" w okienku (patrz ilustracja poniżej).

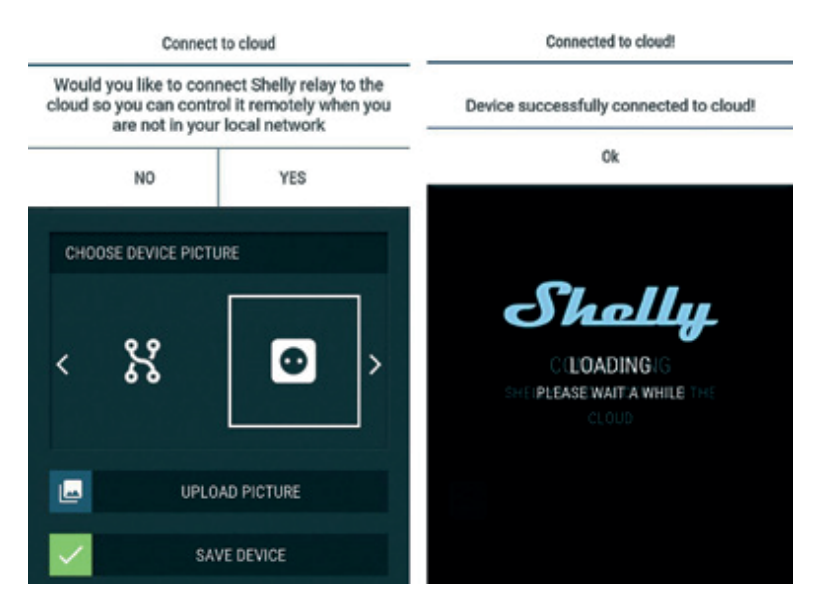

Ustawienia urządzeń Shelly Po włączeniu urządzenia Shelly w aplikacji można nim sterować, zmieniać jego ustawienia i automatyzować sposób jego działania. Aby włączyć lub wyłączyć przekaźnik urządzenia, użyj odpowiedniego przycisku zasilania. Aby przejść do menu szczegółów danego urządzenia, wystarczy kliknąć jego nazwę. Z poziomu menu szczegółów można sterować urządzeniem, a także edytować jego wygląd i ustawienia.

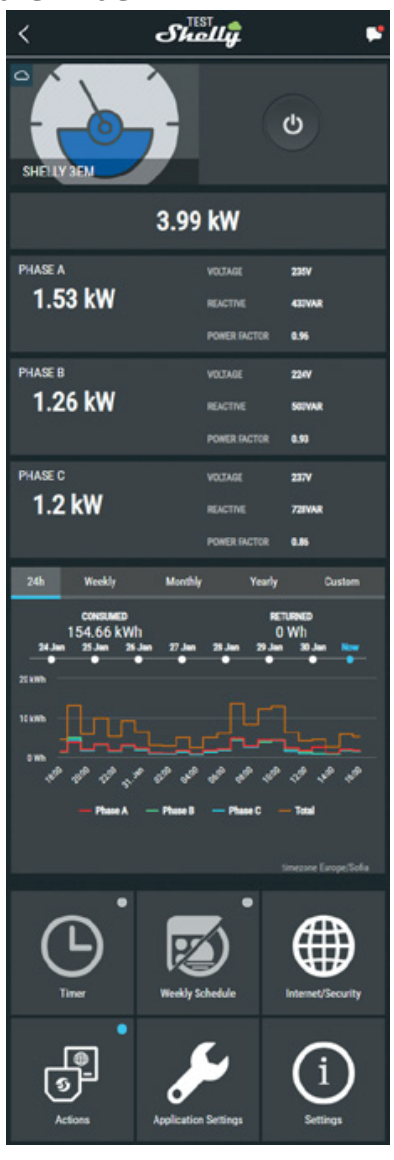

Menu szczegółów

W tym miejscu wyświetlane są wartości chwilowe:

- Zużycie energii w watach
- Napięcie w woltach

- Moc bierna - w woltoamperach biernych (VAR)

- Współczynnik mocy - w zakresie od -1 do 1

Poniżej znajduje się wykres historii dla ostatniego roku:

- Zużycie\*

- Napięcie - z najniższym i najwyższym pomiarem

\*Jeśli podłączyłeś panel słoneczny do Shelly 3EM, będzie on wyświetlany w kolorze zielonym.

# USTAWIENIA

Timer

Automatyczne zarządzanie zasilaniem

- Auto OFF: Po włączeniu zasilanie zostanie automatycznie wyłączone po określonym czasie (w sekundach). Wartość 0 spowoduje anulowanie timera.

- Auto ON: Po wyłączeniu zasilanie zostanie automatycznie włączone po wstępnie zdefiniowanym czasie (w sekundach). Wartość 0 spowoduje anulowanie timera.

# Harmonogram tygodniowy

Ta funkcja wymaga połączenia z Internetem.

Urządzenie Shelly otrzymuje aktualne informacje o czasie wschodu i zachodu słońca w danym obszarze, dzięki czemu może automatycznie włączać i wyłączać się o określonej godzinie.

# Internet/Zabezpieczenia

- Tryb Wi-Fi - Klient: Umożliwia połączenie urządzenia z dostępną siecią Wi-Fi. Po wpisaniu szczegółów w odpowiednich polach naciśnij przycisk Connect.

- Wi-Fi Client Backup: Umożliwia urządzeniu łączenie się z alternatywną siecią Wi-Fi, jeśli główna sieć jest niedostępna. Po wpisaniu szczegółów w odpowiednich polach naciśnij przycisk Set.

- Tryb Wi-Fi - punkt dostępu: Skonfiguruj urządzenie Shelly, aby utworzyć punkt dostępu Wi-Fi. Po wpisaniu szczegółów w odpowiednich polach naciśnij przycisk "Utwórz punkt dostepu".

- Chmura: Włącz lub wyłącz połączenie z usługą w chmurze.

- Ogranicz logowanie: Ogranicz interfejs sieciowy Shely za pomocą nazwy użytkownika i hasła. Po wpisaniu szczegółów w odpowiednich polach, naciśnij "Restrict Shelly".

#### Ustawienia

Power On Default Mode - Ustawia domyślny stan wyjścia, gdy urządzenie Shelly jest zasilane.

- ON: Konfiguruje urządzenie Shelly, aby włączało się, gdy ma dostęp do zasilania.

- OFF: Konfiguruje urządzenie Shelly, aby wyłączało się, dostęp do zasilania.

- Przywróć ostatni tryb: Konfiguruje urządzenie Shelly, aby powróciło do ostatniego stanu, w którym się znajdowało, gdy ma dostęp do zasilania.

- Firmware Update - Aktualizacja oprogramowania układowego urządzenia Shelly, gdy zostanie wydana nowa wersja.

- Strefa czasowa i geolokalizacja - Włącz lub wyłącz automatyczne wykrywanie strefy czasowej i geolokalizacji.

- Przywracanie ustawień fabrycznych - przywraca domyślne ustawienia fabryczne urządzenia Shelly.

- Informacje o urządzeniu - tutaj można zobaczyć:

- ID urządzenia unikalny identyfikator Shelly
- IP urządzenia adres IP Shelly w sieci Wi-Fi
- Typ urządzenia typ urządzenia Shelly

- Nazwa Wi-Fi - nazwa (SSID) sieci Wi-Fi, do której podłączone jest urządzenie Shelly

- WiFi Signal - siła sygnału sieci Wi-Fi, do której podłączone jest urządzenie Shelly.

Rejestracja konta w aplikacji

Po pobraniu aplikacji mobilnej Shelly Cloud należy utworzyć konto, dzięki któremu użytkownik będzie mógł zarządzać wszystkimi urządzeniami Shelly®.

Jeżeli użytkownik zapomni lub utraci hasło do konta w aplikacji wystarczy wprowadzić adres e-mail użyty podczas rejestracji, na który zostaną wysłane instrukcje dotyczące sposobu zmiany hasła.

OSTRZEŻENIE! Zachowaj ostrożność podczas wpisywania adresu e-mail podczas rejestracji, ponieważ zostanie on użyty w przypadku zapomnienia hasła.

Po założeniu konta w aplikacji utwórz swój pierwszy wirtualny pokój (lub pokoje), w którym będziesz dodawać i używać swoich urządzeń Shelly.

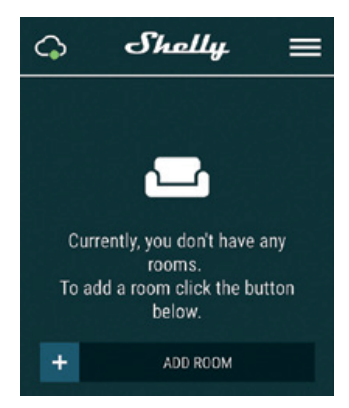

Aplikacja Shelly Cloud umożliwia tworzenie scen automatycznego włączania i wyłączania urządzeń w określonych godzinach lub w oparciu o inne parametry, takie jak temperatura, wilgotność, światło itp, światło itp. (z dostępnym czujnikiem w Shelly Cloud). Shelly Cloud umożliwia łatwe sterowanie i monitorowanie za pomocą telefonu komórkowego, tabletu lub komputera.

Dodawanie urządzenia

Aby dodać nowe urządzenie Shelly, podłącz je do sieci elektrycznej zgodnie z instrukcją instalacji dołączoną do urządzenia.

Krok 1- po zainstalowaniu miernika w skrzynce z bezpiecznikami, miernik utworzy własny punkt dostępu Wi-Fi.

UWAGA! Jeżeli miernik nie utworzył własnej sieci Wi-Fi z SSID takim jak shellyem3-35FA58 sprawdź, czy podłączyłeś miernik zgodnie z opisanymi wyżej schematami. Jeżeli problem nadal nie jest rozwiązany, zresetuj miernik. Aby zresetować urządzenie, potrzebny będzie fizyczny dostęp do niego. Z przodu urządzenia znajduje się przycisk. Naciśnij go i przytrzymaj przez 10 sekund. Po tym czasie miernik powinien powrócić do trybu połączenia z aplikacją. W przypadku dalszych problemów należy powtórzyć czynność lub skontaktować się z naszym działem obsługi klienta pod adresem: support@ shelly.cloud

Krok 2- w aplikacji wybierz opcję "Dodaj urządzenie". Jeżeli chcesz dodać większą ilość urządzeń,użyj menu aplikacji w prawym górnym rogu ekranu głównego i kliknij "Dodaj urządzenie". Wpisz nazwę (SSID) i hasło sieci WiFi, do której chcesz dodać urządzenie.

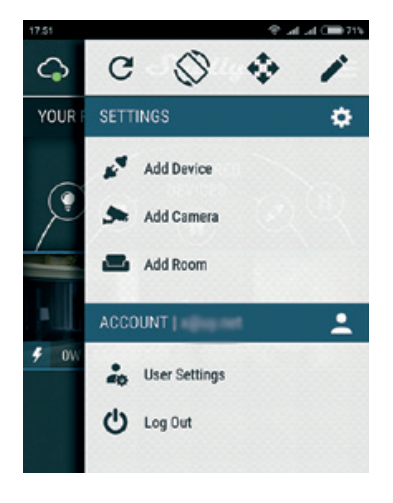

Krok 3- włączanie sieci Wi-Fi. W przypadku korzystania z systemu operacyjnego iOS naciśnij przycisk Home na telefonie iPhone/ iPadzie/iPodzie, a następnie wejdź w "Ustawienia">WiFi i połącz się z siecią Wi-Fi utworzoną przez urządzenie, np. shellyem3- -35FA58.

W przypadku korzystania z systemu Android telefon/tablet automatycznie przeskanuje i włączy wszystkie nowe urządzenia Shelly do sieci WiFi, z którą jesteś połączony.

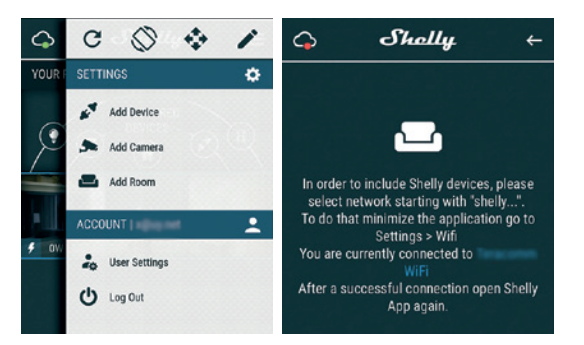

Po pomyślnym dodaniu urządzenia do sieci Wi-Fi pojawu się następujące okienko:

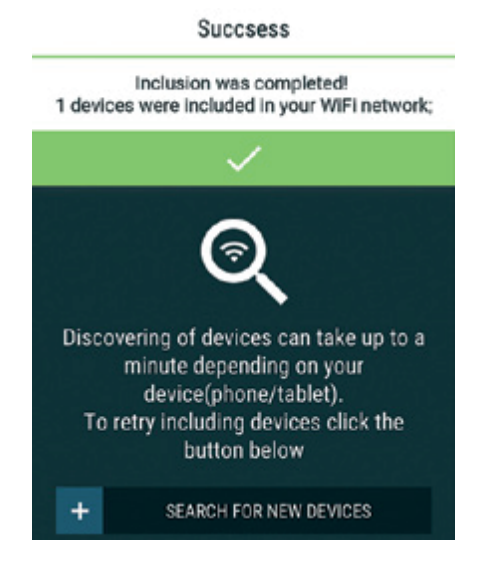

Edytowanie urządzenia W tym miejscu można edytować:- Nazwę urządzenia

- Pokój urządzenia

- Obraz urządzenia

Po zakończeniu naciśnij przycisk "Zapisz urządzenie". Niektóre funkcje aplikacji mobilnej Shelly Cloud są również dostępne na stronie https://my.shelly.cloud/.

### WBUDOWANY INTERFEJS SIECIOWY

Nawet bez aplikacji mobilnej, urządzenie Shelly można ustawić i kontrolować za pomocą przeglądarki i połączenia Wi-Fi telefonu komórkowego, tabletu lub komputera.

## Zastosowane skróty:

- Shelly-ID - unikalna nazwa urządzenia. Składa się z 6 lub więcej znaków. Może zawierać cyfry i litery, na przykład 35FA58. - SSID - nazwa sieci Wi-Fi utworzonej przez urządzenie, na

przykład shellyem3-35FA58.

- Access Point (AP) - tryb, w którym urządzenie tworzy własny punkt połączenia Wi-Fi o odpowiedniej nazwie (SSID). - Client Mode (CM) - tryb, w którym urządzenie jest podłączone do innej sieci Wi-Fi.

## Instalacja/włączenie wstępne

Krok 1 - Zainstaluj urządzenie Shelly w sieci elektrycznej zgodnie ze schematami opisanymi powyżej i umieść je w konsoli. Po włączeniu zasilania urządzenie utworzy własną sieć Wi-Fi (AP). UWAGA! Jeżeli miernik nie utworzył własnej sieci Wi-Fi z SSID takim jak shellyem3-35FA58 sprawdź, czy podłączyłeś miernik zgodnie z opisanymi wyżej schematami. Jeżeli problem nadal nie jest rozwiązany, zresetuj miernik. Aby zresetować urządzenie, potrzebny będzie fizyczny dostęp do niego. Z przodu urządzenia znajduje się przycisk. Naciśnij go i przytrzymaj przez 10 sekund. Po tym czasie miernik powinien powrócić do trybu połączenia z aplikacją. W przypadku dalszych problemów należy powtórzyć czynność lub skontaktować się z naszym działem obsługi klienta pod adresem: support@ shelly.cloud

- Krok 2 - Gdy urządzenie Shelly utworzy własną sieć Wi-Fi (własny punkt dostępowy) o nazwie (SSID) takiej jak shellyem3- -35FA58 połącz się z nią za pomocą telefonu, tabletu lub komputera.

- Krok 3 - Wpisz 192.168.33.1 w polu adresu przeglądarki, aby załadować interfejs sieciowy Shelly.

Ogólne - Strona główna

Jest to strona główna wbudowanego interfejsu internetowego. Znajdują się tutaj następujące informacje :

- Całkowite zużycie energii elektrycznej przez wszystkie kanały

- Bieżące zużycie energii elektrycznej, napięcie, moc bierna i współczynnik mocy kanału A

- Bieżące zużycie energii elektrycznej, napięcie, moc bierna i współczynnik mocy kanału B

- Bieżące zużycie energii elektrycznej, napięcie, moc bierna i współczynnik mocy kanału C

- Przycisk zasilania
- Połączenie z chmurą
- Aktualny czas
- Ustawienia

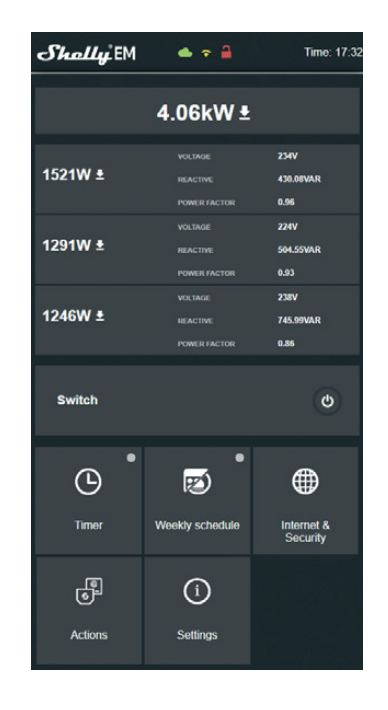

Shelly 3EM może przechowywać w swojej pamięci wewnętrznej dane historyczne przez 365 dni. Dane te można pobrać w formacie .xml, klikając przycisk pobierania obok informacji o kanale.

Shelly 3EM może przechowywać w swojej pamięci wewnętrznej dane historyczne przez 365 dni. Dane te można pobrać w formacie .xml, klikając przycisk pobierania obok informacji o

kanale.

Internet/Bezpieczeństwo

- Tryb WiFi - Klient: Umożliwia urządzeniu łączenie się z dostępną siecią WiFi.

- WiFi. Po wpisaniu szczegółów w odpowiednich polach, naciśnij przycisk "Connect" (Połącz).

- WiFi Client Backup: Umożliwia urządzeniu łączenie się z alternatywną siecią WiFi, jeśli główna sieć jest niedostępna. Po wpisaniu szczegółów w odpowiednich polach naciśnij "Set".

- WiFi Mode - Access Point: Skonfiguruj Shelly, aby utworzyć punkt dostępu Wi-Fi. Po wpisaniu szczegółów w odpowiednich polach, naciśnij "Create Access Point" (Utwórz punkt dostępu).

- Ogranicz logowanie: Ogranicz interfejs sieciowy Shelly za pomocą nazwy użytkownika i hasła. Po wpisaniu szczegółów w odpowiednich polach, naciśnij "Restrict Shelly".

- Serwer SNTP: Możesz zmienić domyślny serwer SNTP. Wprowadź adres i kliknij "Zapisz".

- Zaawansowane - Ustawienia programisty: Tutaj można zmienić wykonanie akcji:

- Przez CoAP (CoIOT)

- Przez MQTT

- Cloud: Włączenie lub wyłączenie połączenia z usługą w chmurze. Ustawienia

- Power On Default Mode - Ustawia domyślny stan wyjścia, gdy urządzenie Shelly jest zasilane.

- ON: Konfiguruje urządzenie Shelly, aby włączało się, gdy ma zasilanie.

- OFF: Konfiguruje urządzenie Shelly tak, aby wyłączało się, gdy ma zasilanie.

- Przywróć ostatni tryb - Konfiguruje Shelly, aby powrócić do ostatniego stanu, w którym był, gdy ma zasilanie.

- Firmware Update - Aktualizacja oprogramowania Shelly, gdy zostanie wydana nowa wersja.

- Time Zone and Geo-location - Włącz lub wyłącz automatyczne wykrywanie strefy czasowej i lokalizacji geograficznej.

- Set Date/Time - możliwość ręcznego ustawienia daty i godziny dla urządzenia Shelly.

- Przywracanie ustawień fabrycznych - przywraca domyślne ustawienia fabryczne urządzenia Shelly.

- Restart urządzenia - restartuje urządzenie.

- Informacje o urządzeniu - pokazuje identyfikator urządzenia. W trybie klienta pokazuje również nazwę sieci WiFi i siłę sygnału WiFi.

Opis wartości Shelly 3EM:

1. Pobór mocy - jest to moc, która jest faktycznie pobierana lub wykorzystywana w obwodzie prądu przemiennego. Nazywana jest również mocą rzeczywistą, mocą czynną lub mocą rzeczywistą. Mierzona jest w kilowatach (kW) lub megawatach (MW). Jest to rzeczywisty wynik systemu elektrycznego, który zasila obwody elektryczne lub obciążenia. Jest to energia, za którą płacisz. Jest ona wyświetlana oddzielnie dla każdej fazy na wykresie historii. Jeśli masz panel słoneczny i sprzedajesz energię, zobaczysz tę moc z wartością "ujemną". Jest ona wyświetlana w kolorze zielonym na wykresie historii.

2. Moc bierna - jest to moc, która przepływa tam i z powrotem, porusza się w obu kierunkach w obwodzie lub reaguje na siebie. Moc bierna jest mierzona w woltoamperach biernych (VAR), kilowoltach biernych (VAR) lub megaamperach biernych (MVAR). Użytkownik nie jest obciążany opłatami za tę energię.

3. Współczynnik mocy - Współczynnik mocy obwodu elektrycznego prądu przemiennego jest definiowany jako stosunek mocy rzeczywistej pochłanianej przez obciążenie do mocy pozornej płynącej w obwodzie i jest liczbą bezwymiarową w zamkniętym przedziale od -1 do 1. Współczynnik mocy mniejszy niż 1 wskazuje, że napięcie i prąd nie są w fazie, co zmniejsza chwilowy iloczyn tych dwóch wartości. W idealnej sytuacji współczynnik mocy jest bliski 1.

4. Napięcie - Napięcie, nazywane również siłą elektromotoryczną, jest ilościowym wyrażeniem różnicy potencjałów ładunku między dwoma punktami w polu elektrycznym.

Historię można pobrać, przechodząc na stronę

https://my.shelly.cloud/ w przeglądarce na komputerze PC.

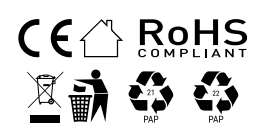

# Uproszczona deklaracja zgodności

Producent: Allterco Robotics EOOD Adres: 103 Cherni vrah Blvd., 1407 Sofia, Bulgaria Produkt:3-fazowy miernik zużycia energii elektrycznej Shelly Model:3EM Częstotliwość radiowa:2400 – 2500 MHz Maksymalna moc częstotliwości radiowej:<20dbm

Wyrób jest zgodny z dyrektywą Parlamentu Europejskiego i Rady 2014/53/UE z dnia 16 kwietnia 2014 r. w sprawie harmonizacji ustawodawstw państw członkowskich dotyczących udostępniania na rynku urządzeń radiowych i uchylającą dyrektywę 1999/5/WE.

Deklaracja zgodności dostępna na stronie internetowej: https://files.innpro.pl/Shelly

#### Ochrona środowiska

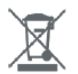

Zużyty sprzęt elektroniczny oznakowany zgodnie z dyrektywą Unii Europejskiej, nie może być umieszczany łącznie z innymi odpadami komunalnymi. Podlega on selektywnej zbiórce i recyklingowi w punktach. Zapewniając jego prawidłowe usuwanie, wyznaczonych zapobiegasz potencjalnym, negatywnym konsekwencjom dla środowiska naturalnego i zdrowia ludzkiego. System zbierania zużytego sprzetu zgodny jest z lokalnie obowiązującymi przepisami ochrony środowiska dotyczącymi usuwania odpadów. Szczegółowe informacje na ten temat można uzyskać w urzędzie miejskim, zakładzie oczyszczania lub sklepie, w którym produkt został zakupiony.

CE Produkt spełnia wymagania dyrektyw tzw. Nowego Podejścia Unii Europejskiej (UE), dotyczących zagadnień związanych z bezpieczeństwem użytkowania, ochrona zdrowia i ochrona środowiska, określających zagrożenia, które powinny zostać wykryte i wyeliminowane.

Niniejszy dokument jest tłumaczeniem oryginalnej instrukcji obsługi, stworzonej przez producenta.

Produkt należy regularnie konserwować (czyścić) we własnym zakresie lub przez wyspecjalizowane punkty serwisowe na koszt i w zakresie użytkownika. W przypadku braku informacji o koniecznych akcjach konserwacyjnych cyklicznych lub serwisowych w instrukcji obsługi, należy regularnie, minimum raz na tydzień oceniać odmienność stanu fizycznego produktu od fizycznie nowego produktu. W przypadku wykrycia lub stwierdzenia jakiejkolwiek odmienności należy pilnie podjąć kroki konserwacyjne (czyszczenie) lub serwisowe. Brak poprawnej konserwacji (czyszczenia) i reakcji w chwili wykrycia stanu odmienności może doprowadzić do trwałego uszkodzenia produktu. Gwarant nie ponosi odpowiedzialności za uszkodzenia wynikające z zaniedbania.

Szczegółowe informacje o warunkach gwarancji dystrybutora / producenta dostępne na stronie internetowej https://serwis.innpro.pl/gwarancja